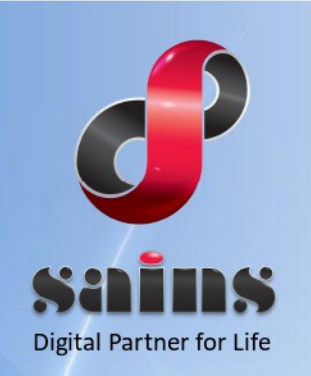

**SARAWAK INFORMATION SYSTEMS SDN BHD** 

# **KetekSaja – Digital Recruitment Platform**

**System Version 1.0**

## **Licensed Agent User Guide**

**Version 1.0**

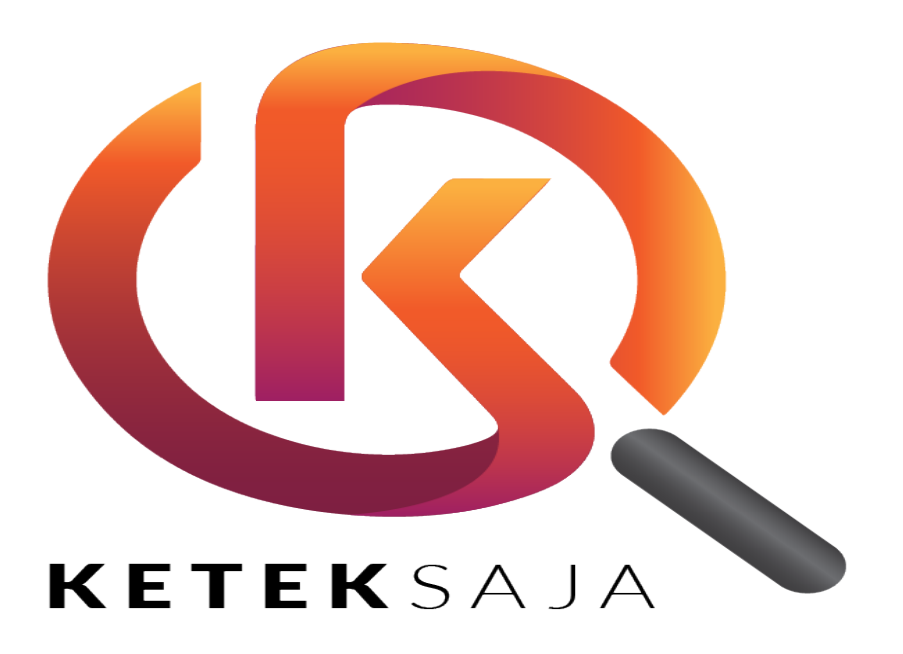

The information contained in this Document is strictly confidential and shall not be disclosed or used by any third party without the prior written consent from the PMI Manpower Berhad and Sarawak Information Systems Sdn. Bhd. (213181-W)

## **Table of Contents**

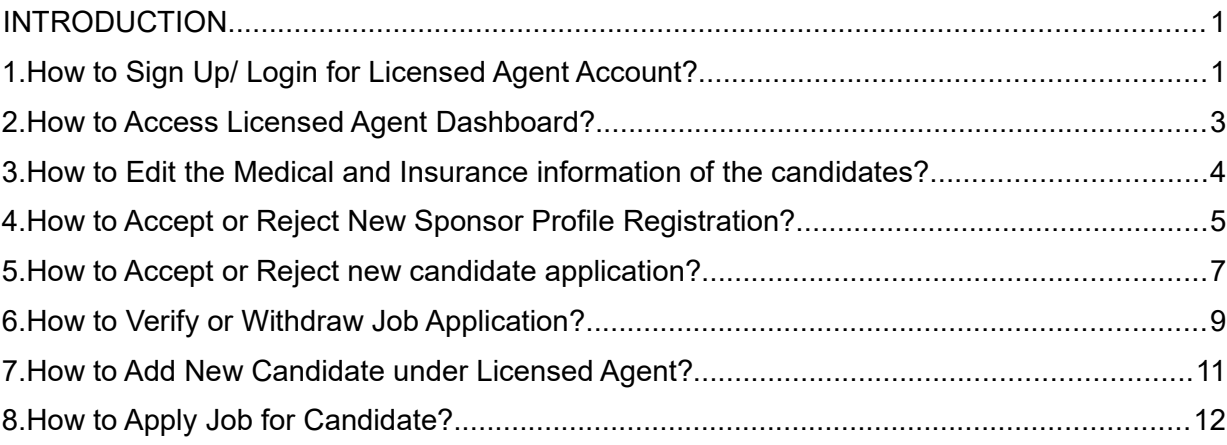

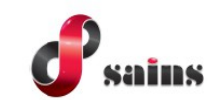

#### <span id="page-2-1"></span>**Introduction**

**KetekSaja** is a digital recruitment platform to monitor and manage the recruitment of foreign workers among related parties, agencies and employers in the recruitment process. This user guide is specifically for the role of **Licensed Agent** in **KetekSaja**. As the **Licensed Agent**, you will be able to sign up for an account and login when you already have an existing account. Next, you will be able to edit the medical and insurance information of the candidates. You will also be able to accept or reject new sponsor profile registration and candidate application, verify or withdraw any job application submitted by the sponsor. Next, the **Licensed Agent** is able to accept or reject job application offered by the Employer. Finally, you will also able to add new candidates under the **Licensed Agent** and also apply job for the candidate.

#### <span id="page-2-0"></span>**1. How to Sign Up/ Login for Licensed Agent Account?**

1. Go to either URL: [https://keteksaja.com](https://keteksaja.com/) or [https://keteksaja.asia.](https://keteksaja.asia/) The URL will bring you to the KetekSaja homepage.

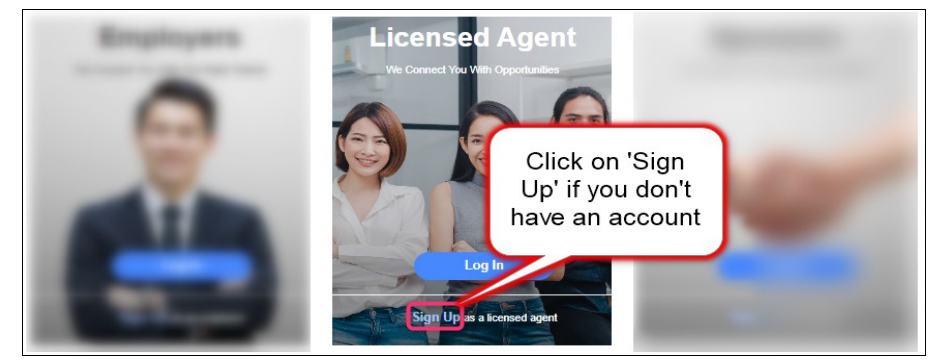

Figure : 1

2. Once you click on the '**Sign Up**' button, enter all the mandatory fields. Note that your Email and Password will be your login account once approved by the Administrator.

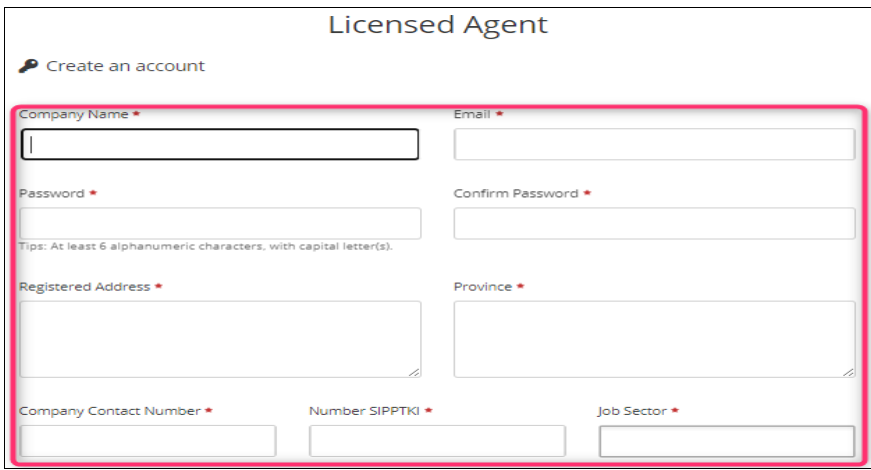

Figure : 2

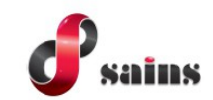

3. Once you have entered all the necessary details in the fields, you can either click the '**Back**' button to return to the login screen or you can click on the '**Submit**' button to create the account.

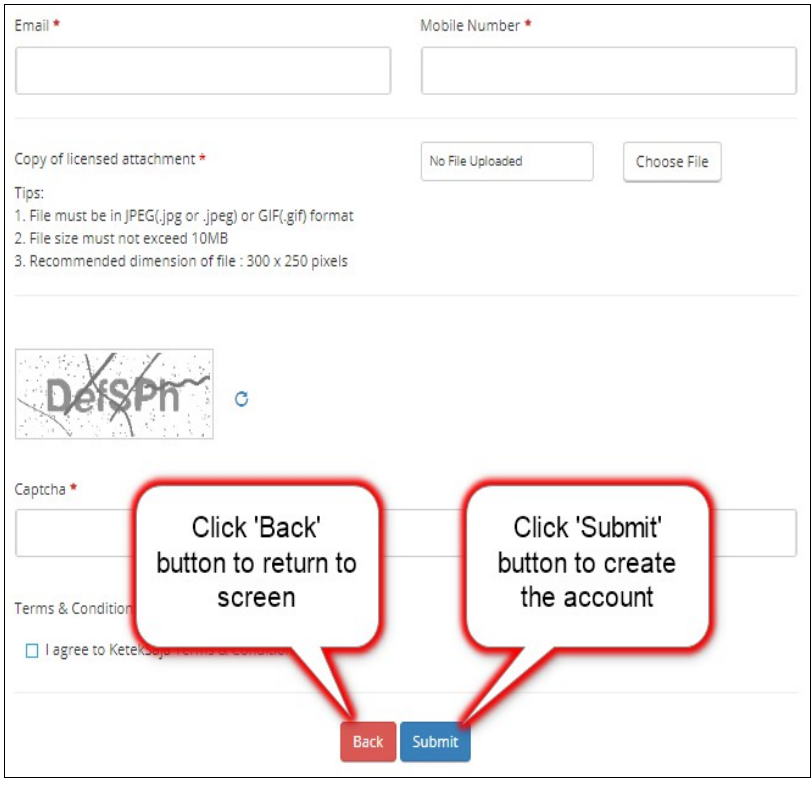

Figure : 3

4. After clicking the '**Submit**' button, your registration is now pending for approval by the Administrator.

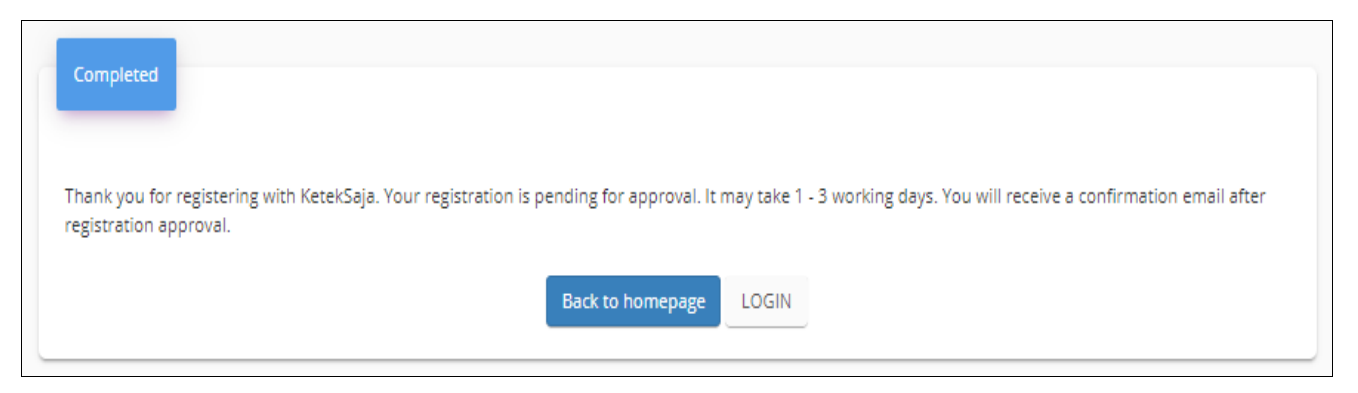

Figure : 4

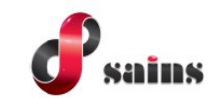

5. Once approved by the Administrator, you can now click on the '**Login**' button.

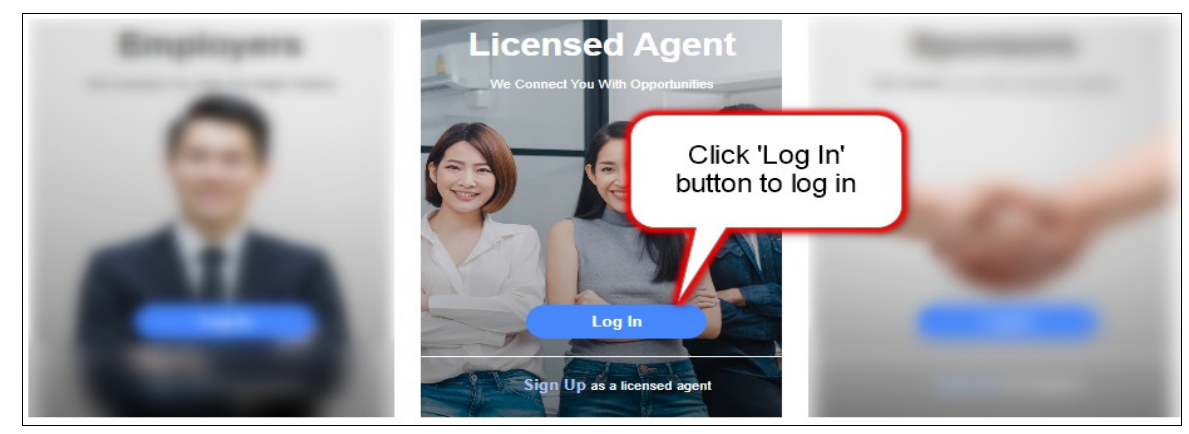

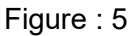

6. The button will prompt you to the login page. Enter your email and password which you have registered with and click on '**Login**'.

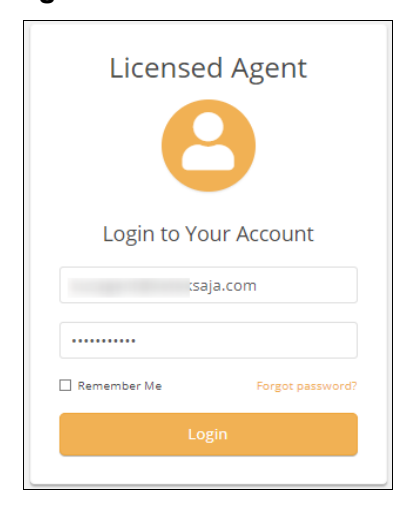

Figure : 6

### <span id="page-4-0"></span>**2. How to Access Licensed Agent Dashboard?**

1. Once you have logged in, there will be a '**Licensed Agent**' button on the top right of the screen. Click on '**Licensed Agent**' and the menu will be in the drop down list.

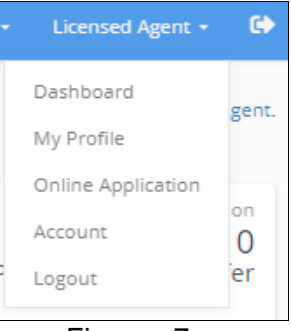

Figure : 7

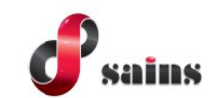

2. Select on Dashboard from the drop down list. The Medical and Insurance Update, Sponsors and Job Application screen will appear. You may click to see the details.

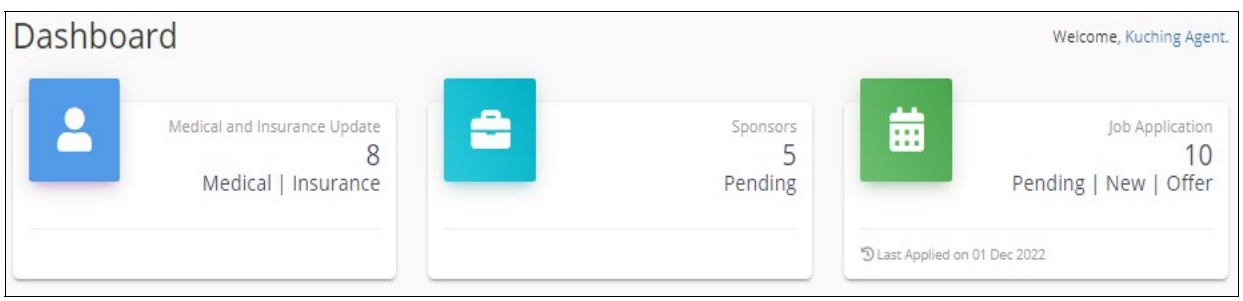

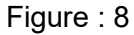

## <span id="page-5-0"></span>**3. How to Edit the Medical and Insurance information of the candidates?**

1. Click on the Medical and Insurance Update tile. This will show a list of candidates.

| Dashboard                                           |    |                     |                                              | Welcome, Kuching Agent.                  |
|-----------------------------------------------------|----|---------------------|----------------------------------------------|------------------------------------------|
| Medical and Insurance Update<br>Medical   Insurance | e. | Sponsors<br>Pending | ملسله<br>齏<br>"3 Last Applied on 01 Dec 2022 | Job Application<br>Pending   New   Offer |

Figure : 9

2. Click on the name of the candidate to edit the medical and insurance information. Note that the medical and insurance info can only be edited if the status is **DRAFT** or **PENDING.** 

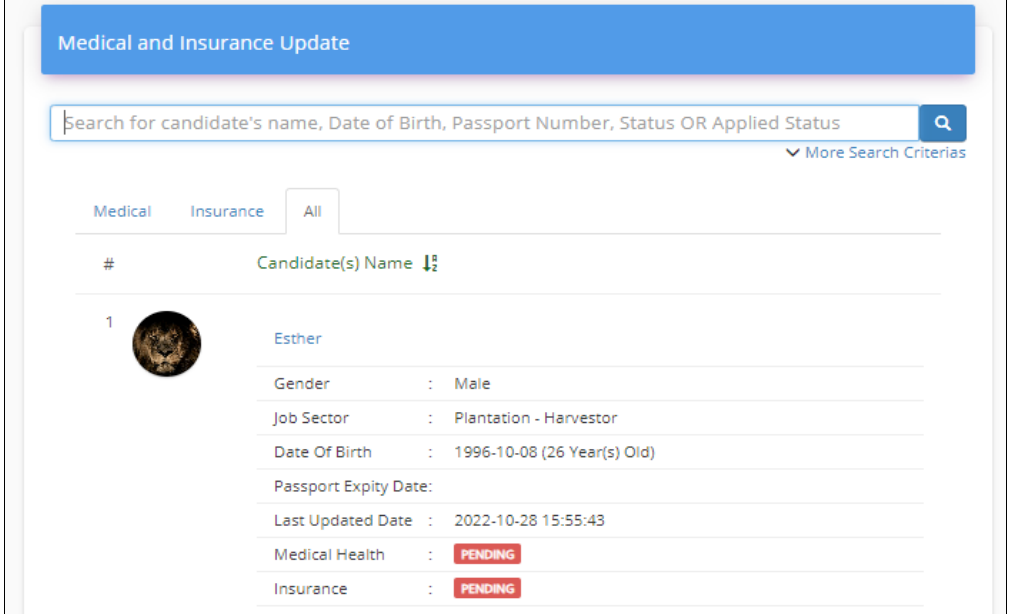

Figure : 10

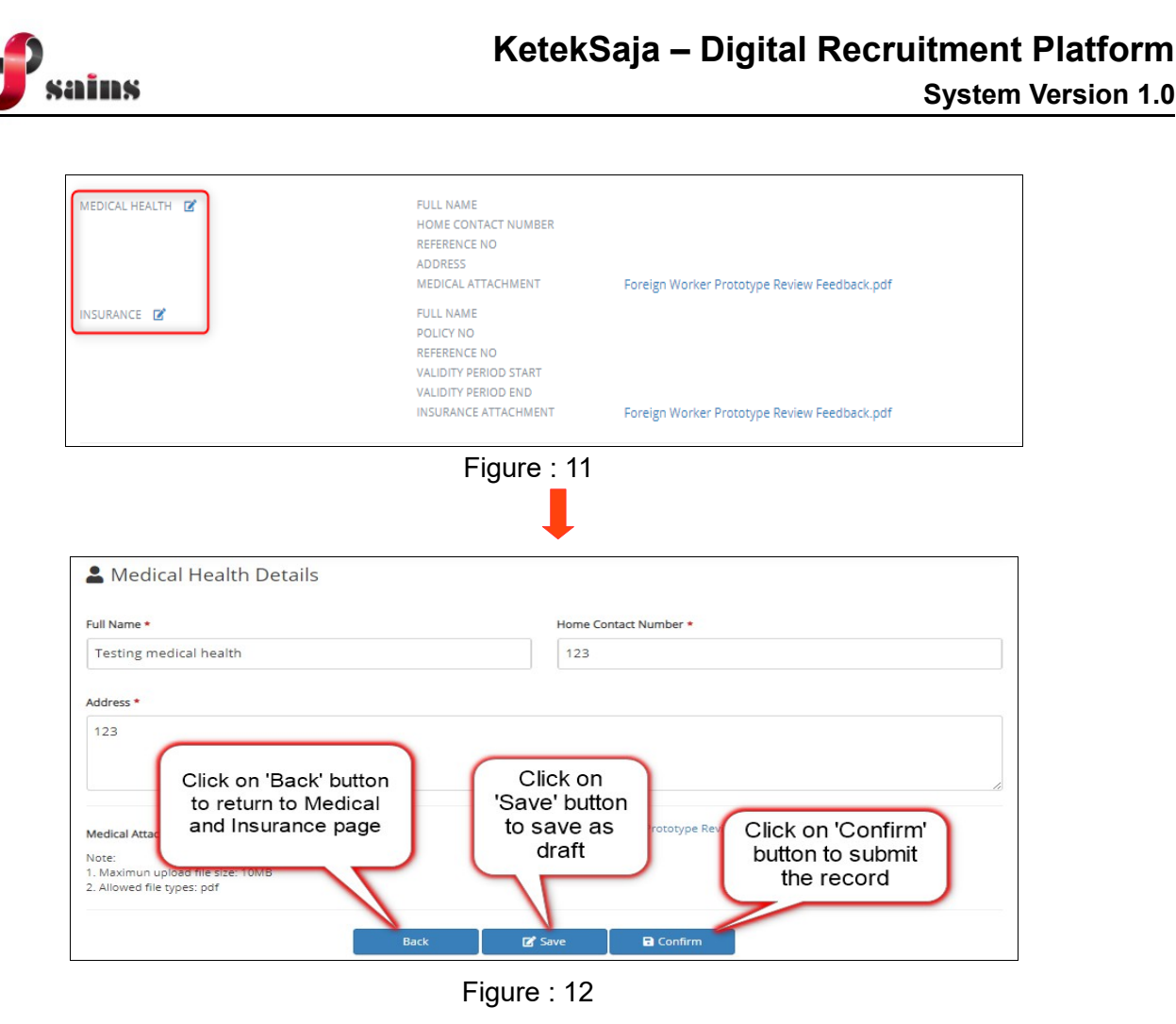

• *Note that once the record is confirmed, it can no longer be editable.*

## <span id="page-6-0"></span>**4. How to Accept or Reject New Sponsor Profile Registration?**

1. Click on the Sponsor Tile. This will show a list of sponsors on the screen. Then, click on the Sponsor Name with their **pending** status.

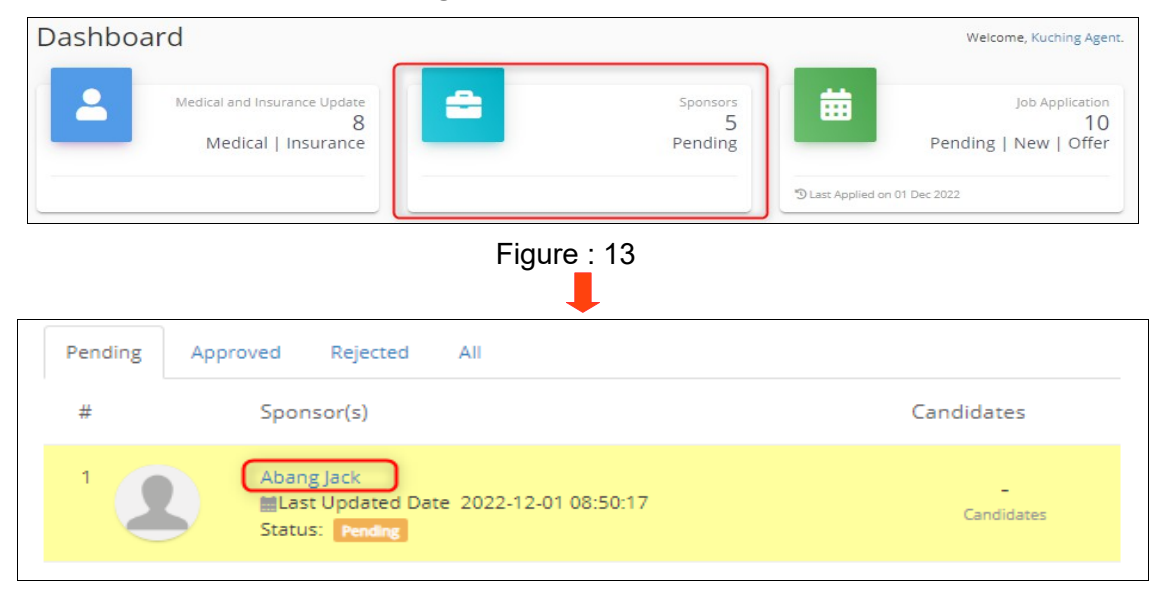

Figure : 14

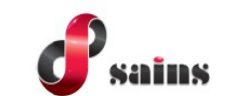

2. Click on the '**Accept**' button to accept the new sponsor profile registration. Then, click '**OK**' to confirm the registration.

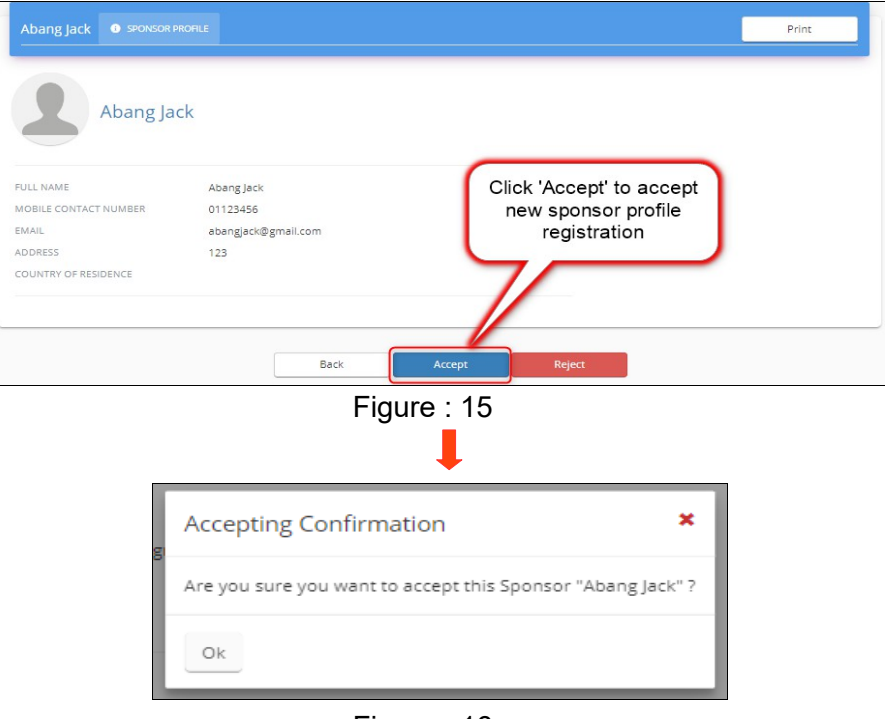

Figure : 16

3. To reject the registration, just click on the '**Reject**' button. Then, click '**OK**' to confirm the rejection.

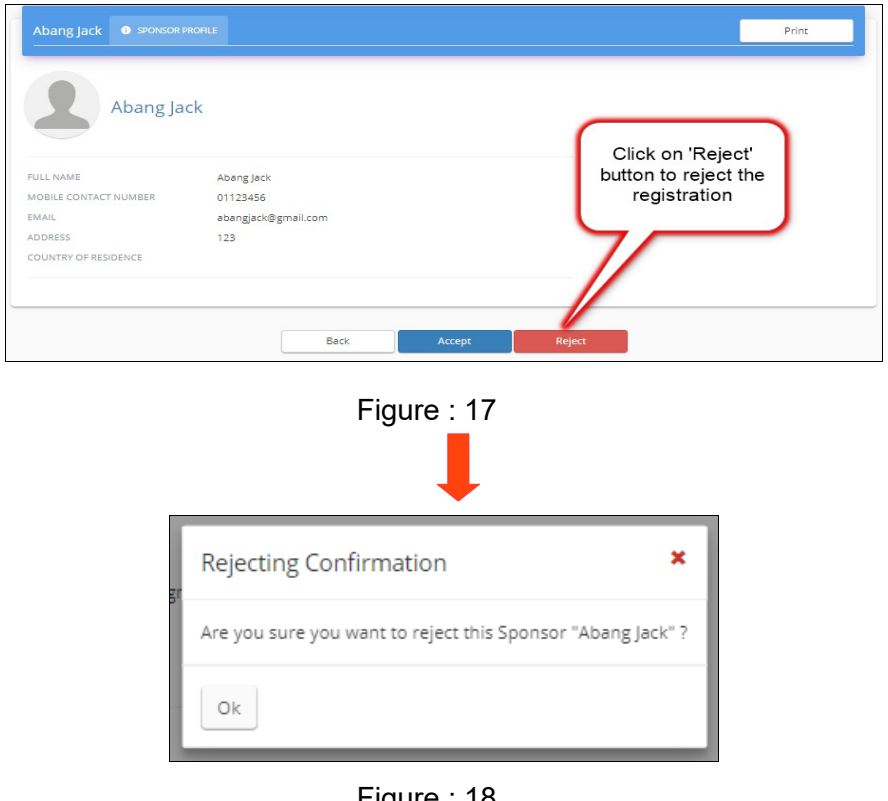

Figure : 18

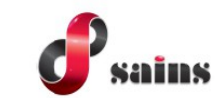

## <span id="page-8-0"></span>**5. How to Accept or Reject new candidate application?**

1. On the same sponsor listing, select on '**Candidate Listing**'. A list of candidate screen entry will appear. Click on Candidate List Name with **pending** status.

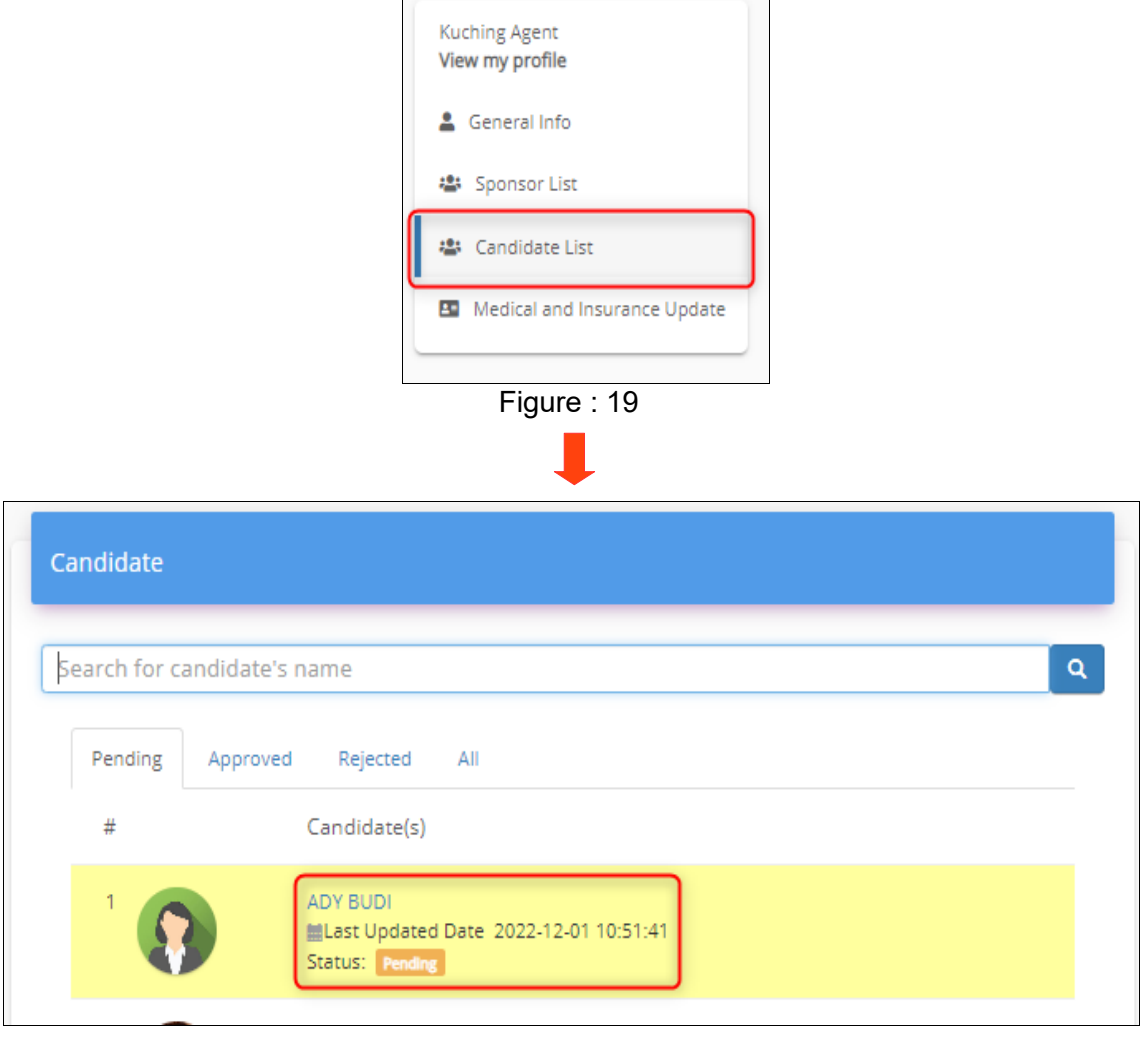

Figure : 20

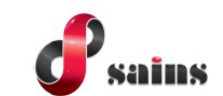

2. Click on '**Approve**' button to approve the new candidate application which has been submitted by the sponsor. Then, add in some remarks before clicking '**OK**' to approve the application.

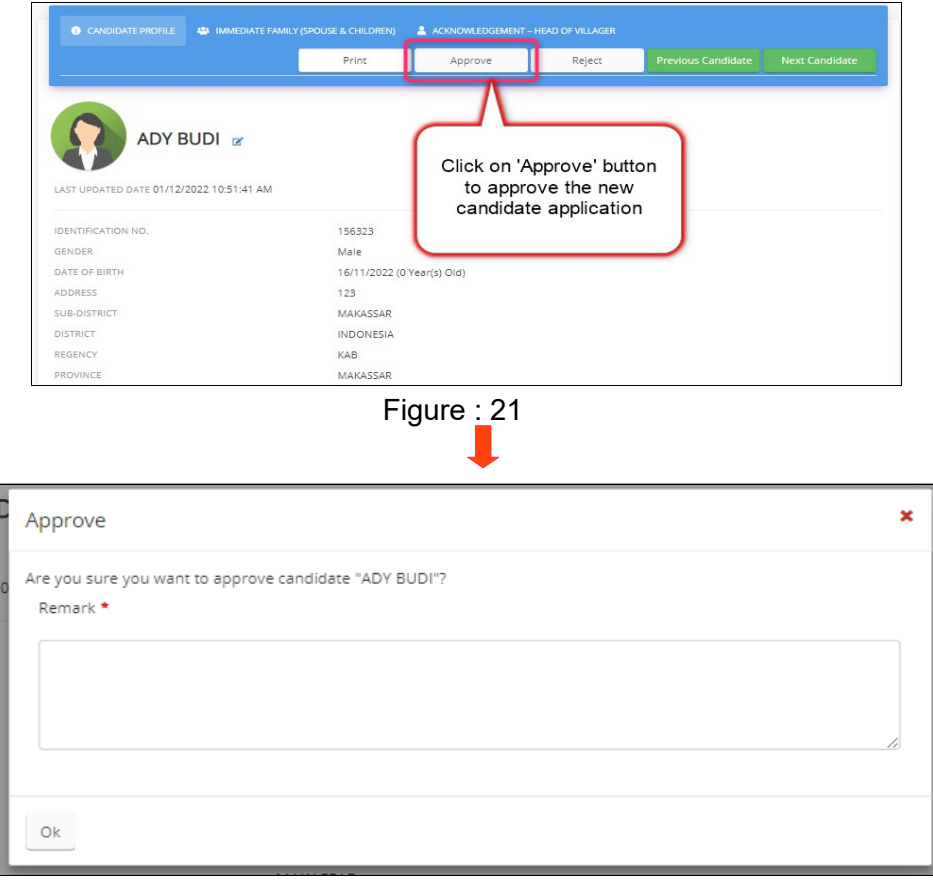

Figure : 22

3. Click on the '**Reject**' button to reject the application. Then, add some remarks before clicking '**OK**' to reject the application.

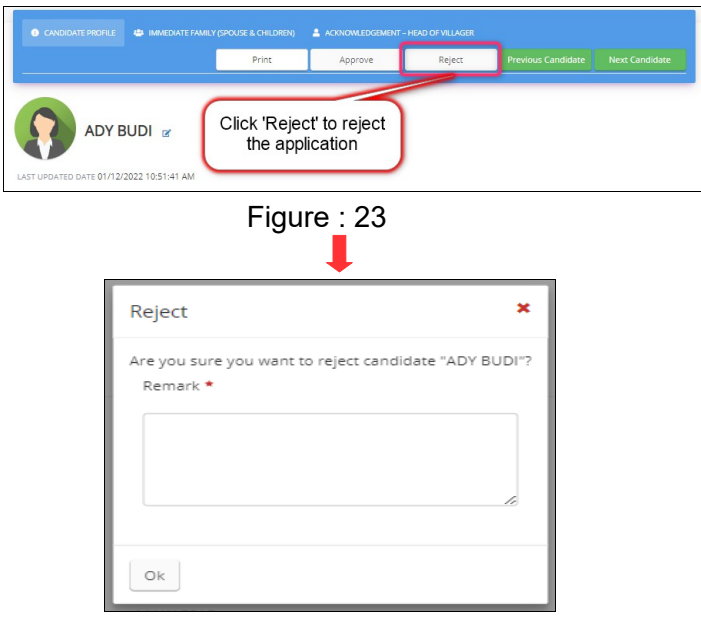

Figure : 24

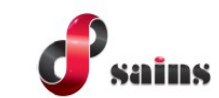

4. To print the record, just click on the '**Print**' button.

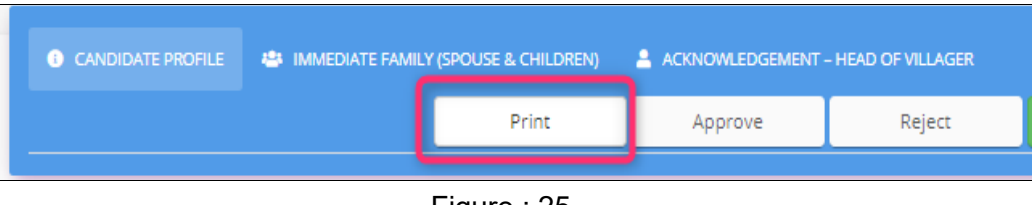

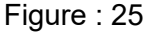

#### <span id="page-10-0"></span>**6. How to Verify or Withdraw Job Application?**

1. Click on Job Application and there will be a list of job applications shown. Click on the Pending Tab and click on the '**Approve**' button and finally, click on '**OK**' button to verify the application. Note that the Pending Tab information is referring to application submitted by the sponsor and needs the Licensed Agent verification.

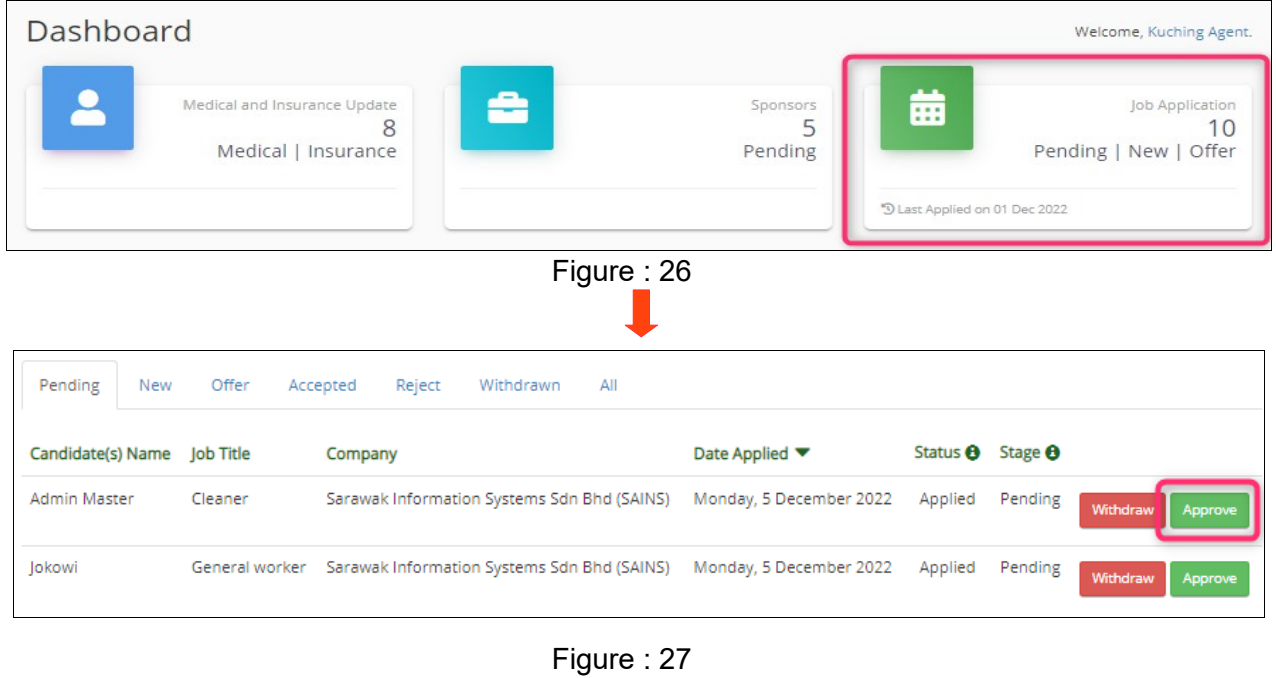

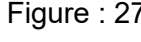

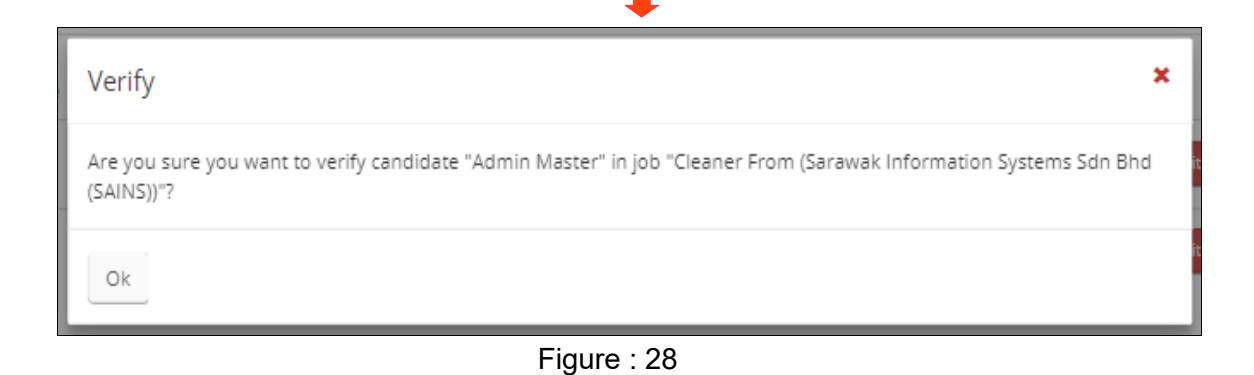

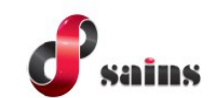

2. To withdraw the application, just click on the '**Withdraw**' button and click '**OK**' to confirm the application withdrawal. Note that the New Tab information is referring to the job application applied by the Licensed Agent.

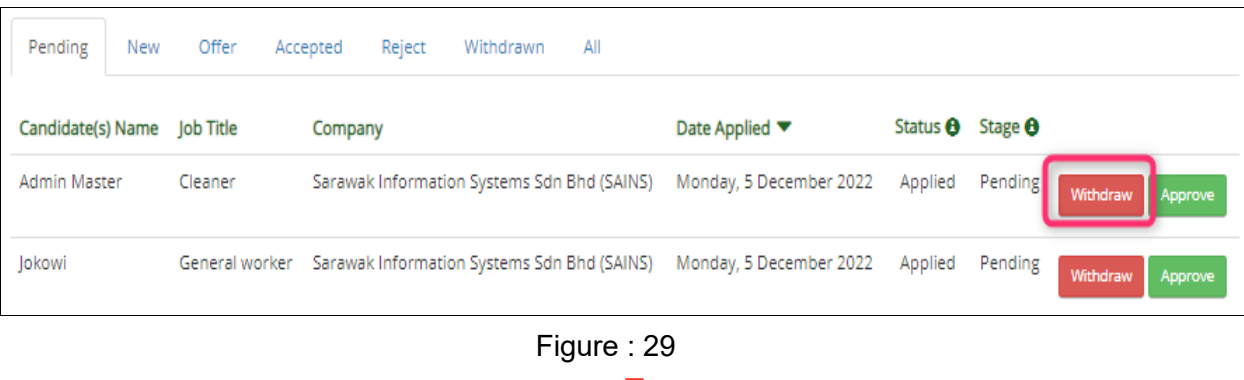

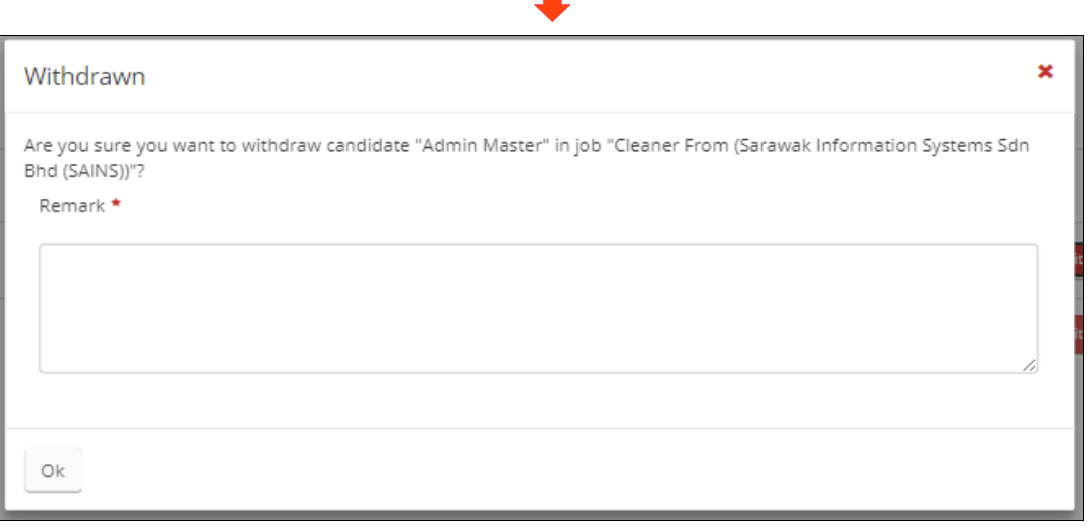

Figure : 30

3. The Offer Tab information refers to the job applications that have been approved by the Employer.

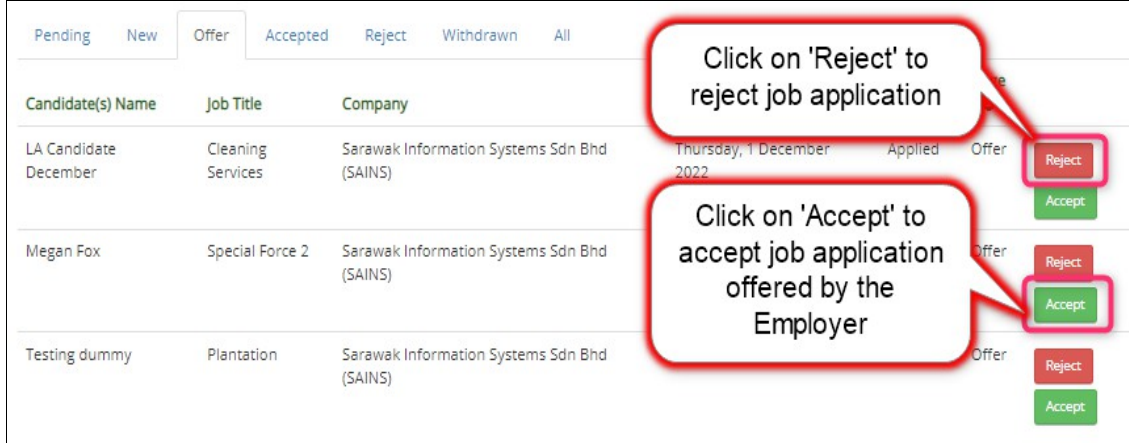

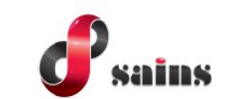

#### <span id="page-12-0"></span>**7. How to Add New Candidate under Licensed Agent?**

1. In the Dashboard, click on the add Candidate button to register the candidate under the Licensed Agent. Note that the record will be updated and automatically approved by the Licensed Agent.

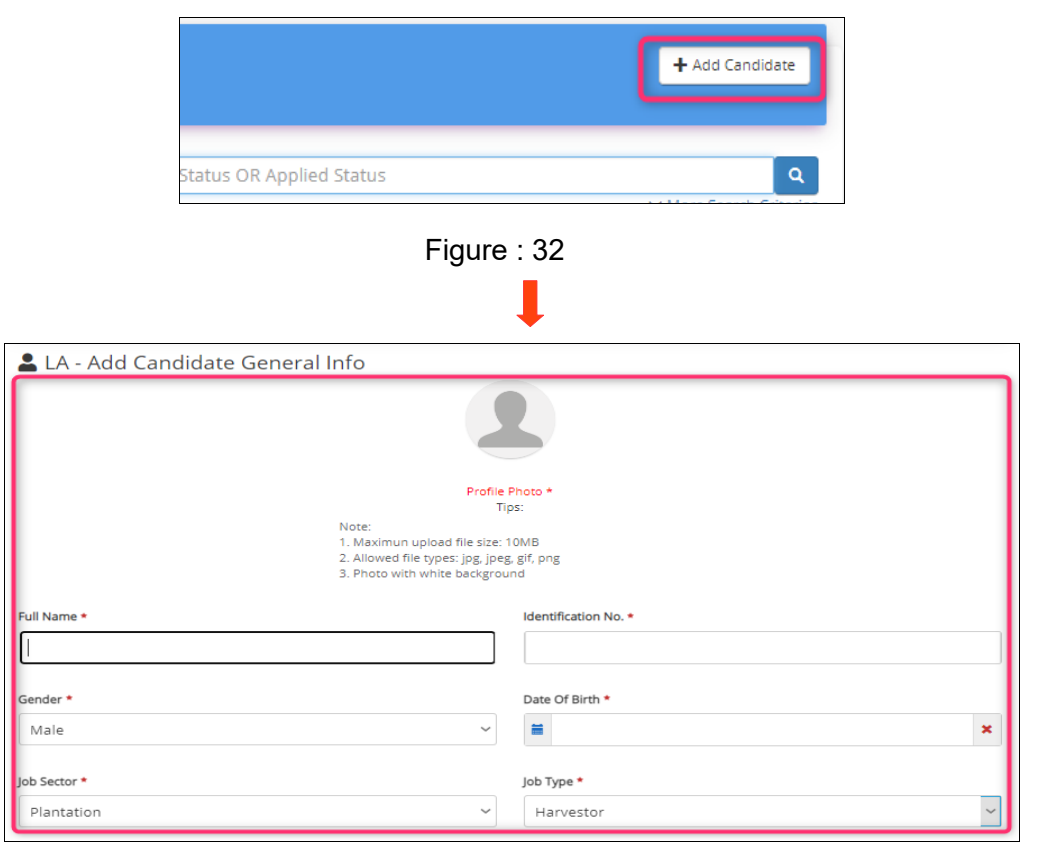

Figure : 33

2. Fill in all the mandatory fields and click on '**Submit**' button to submit the new candidate application.

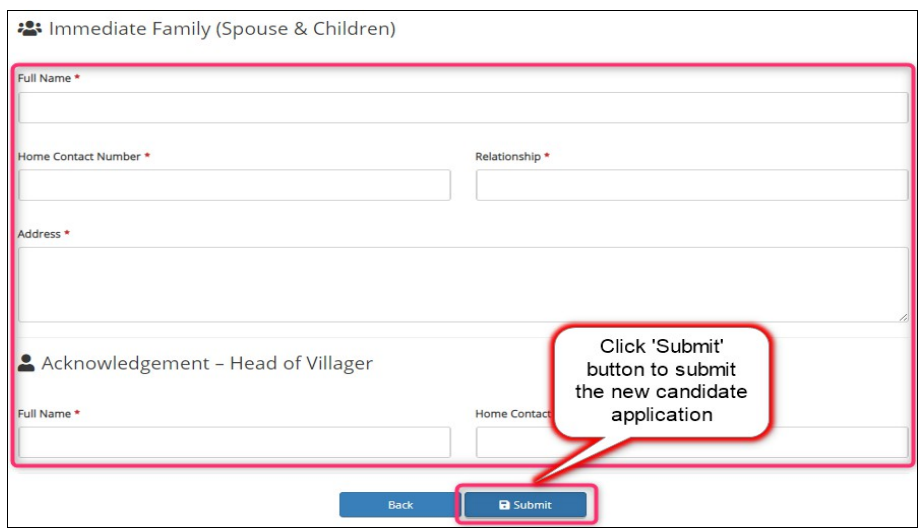

Figure : 34

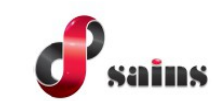

### <span id="page-13-0"></span>**8. How to Apply Job for Candidate?**

1. Click on Job by Company and a list of Employers drop down will be shown.

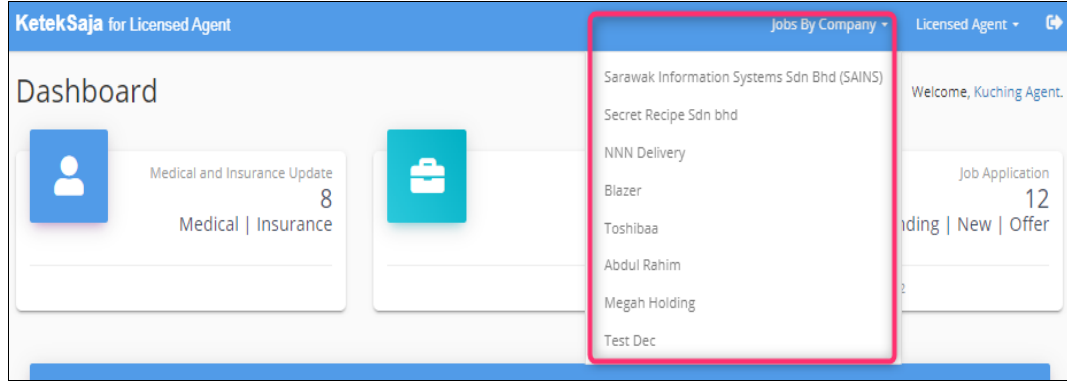

Figure : 35

2. Select your preferred Employer List which will show a list of job vacancies under that Employer. Then, Click on '**Apply**' button to apply the job for the candidate.

| <b>DATE</b> | <b>JOB</b>               | <b>JOB SECTOR</b> | <b>LOCATI</b> |                                                  |              |              |
|-------------|--------------------------|-------------------|---------------|--------------------------------------------------|--------------|--------------|
| 01 Dec 2022 | General worker           | Manufacturing     |               | Click 'Apply' button to<br>apply the vacancy for | <b>Apply</b> |              |
| 01 Dec 2022 | Cleaner                  | Construction      |               | the candidate                                    |              | Apply        |
| 21 Nov 2022 | <b>Cleaning Services</b> | Plantation        |               | Male                                             | $18 - 45$    | <b>Apply</b> |
| 15 Nov 2022 | Special Force 2          | Plantation        |               | Female                                           | $18 - 45$    | Apply        |
| 04 Nov 2022 | Ujian Pembantu           | Maid              | Kuching       | Female                                           | $25 - 35$    | <b>Apply</b> |

Figure : 36

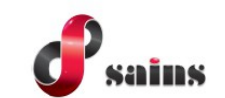

3. Click on '**Submit Application**' button in order to submit the job application for the selected candidates. Then, click on '**OK**' at the pop up.

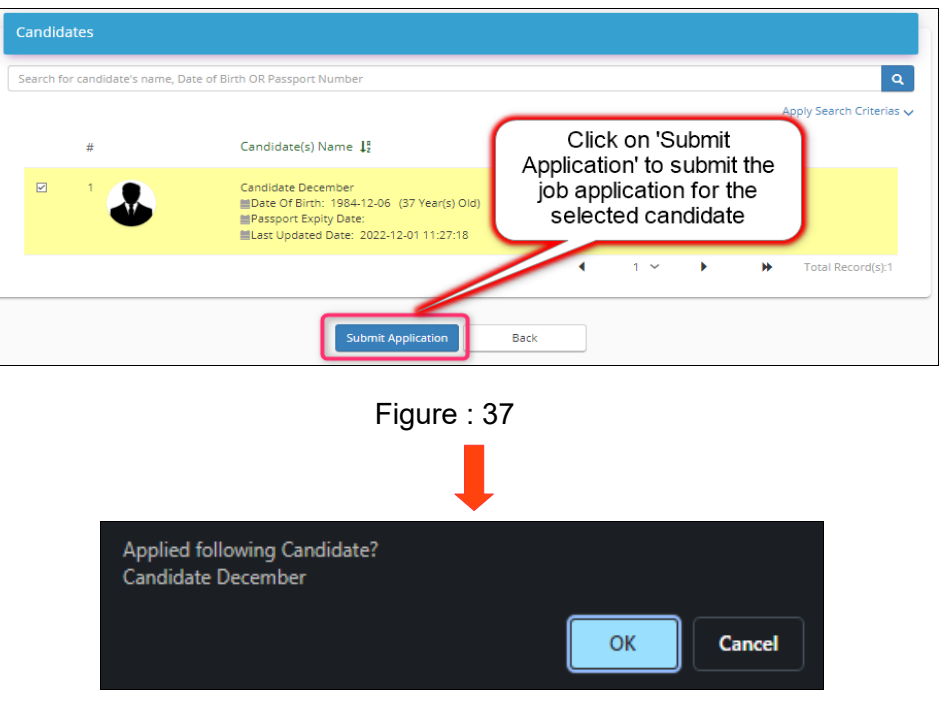

Figure : 38

4. Once you click on the '**OK**' button the job application is successful.

| Cleaner<br>Click 'Jobs Applied' to<br>Your Job Application is Successful.<br>see the jobs that you<br>ou still can withdrawn the Job Application before Emplorer Action.<br>have applied for<br>Back to Job Listings<br><b>Jobs Applied</b><br>Figure: 39<br>Pending<br>Offer<br>Reject<br>Withdrawn<br>All<br>New<br>Accepted<br>Stage <b>O</b><br>Candidate(s) Name<br>Date Applied ▼<br>Status <b>O</b><br><b>Job Title</b><br>Company<br>Sarawak Information Systems Sdn Bhd (SAINS)<br>Monday, 5 December 2022<br>Pending<br>Admin Master<br>Cleaner<br>Applied |  | Application<br><b>Application status</b> |  |  |  |  |  |                     |  |
|----------------------------------------------------------------------------------------------------|--|------------------------------------------|--|--|--|--|--|---------------------|--|
|                                                                                                    |  |                                          |  |  |  |  |  |                     |  |
|                                                                                                    |  |                                          |  |  |  |  |  |                     |  |
|                                                                                                    |  |                                          |  |  |  |  |  |                     |  |
|                                                                                                    |  |                                          |  |  |  |  |  |                     |  |
|                                                                                                    |  |                                          |  |  |  |  |  |                     |  |
|                                                                                                    |  |                                          |  |  |  |  |  |                     |  |
|                                                                                                    |  |                                          |  |  |  |  |  |                     |  |
|                                                                                                    |  |                                          |  |  |  |  |  | Withdraw<br>Approve |  |
| Monday, 5 December 2022<br>Jokowi<br>General worker Sarawak Information Systems Sdn Bhd (SAINS)<br>Applied<br>Pending<br>Withdraw<br>Approve                                                                                                    |  |                                          |  |  |  |  |  |                     |  |

Figure : 40

#### SAINS Head Office **SAINS Contact Centre** Tel: (60) 82-444199 Tel: 1300-88-7246 Fax: (60) 82-444211 Fax: (60) 82-442522 Level 3. Wisma Bapa Malaysia Email: callcentre@sains.com.mv Petra Jaya, 93502 Kuching Sarawak, Malaysia Website: http://callcentre.sains.com.my **SABAH** œ **SARAWAK** Ø **SAINS Samarahan Office SAINS Training Centre** ❹ Tel: (60) 82-668668 Tel: (60) 82-668668 Fax: (60) 82-668669 Fax: (60) 82-668669 Lot 250, Block 250, Kuching-Samarahan Level 1, Lot 250, Kuching-Samarahan Expressway, Expressway, 93010 Samarahan, Sarawak, 93010 Samarahan, Sarawak, Malaysia. Malaysia. SAINS CityOne Office (CT1) **SAINS Sri Aman** Tel: (06) 82-266266 Tel: (60) 83 - 324 423 Fax: (06) 82-266255 Fax: (60) 83 - 324 423 LG 12, Lower Ground Floor, Mall 2, CityOne Pejabat Residen Sri Aman, Jln Abang Aing, Megamall, Jalan Song, 93350 Kuching, Sarawak 95000, Sri Aman **SAINS Betong SAINS Sarikei** B) Tel: (60) 83-472 811 Tel: (60) 84 - 658 793 Fax: (60) 83-472 811 Fax: (60) 84 - 651 132 Lot 611, 1st Floor, Jln Ah Wee, Betong Town 1st Floor, Sublot 3, Lot 1799, Block 36 No. 5, District, 95700 Betong Lorong Mutiara 2, Jln Bersatu, 96100 Sarikei **@** SAINS Kapit **SAINS Sibu** Tel: (60) 84-789 040 Tel: (60)16 306 7246 Lot 2141, 1st Floor, Shop Lot 35, Jln. Bleteh, 1st & 2nd Floor, No 8, Lorong Intan 6B, 96000 96800 Kapit, Sarawak Sibu, Sarawak. **SAINS Mukah SAINS Bintulu** Tel: (60) 84-872 987 Tel: (60) 86-314518 / 314519 / 313136 Fax: (60) 84-873 987 Level 5, Lot 37, Town Square Bintulu, Tingkat Bawah, Bangunan Pejabat Daerah Jalan Tun Ahmad Zaidi, 97000 Bintulu, Sarawak Mukah, Jln. Kubu 1, 96400 Mukah, Sarawak.

#### **B** SAINS Miri

Tel: (60) 85-431 Fax: (60) 85-431 213 /426 117 A-3A-31B, Miri Time Square, Marina Parkcity, 98000 Miri, Sarawak

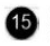

#### **SAINS Kota Kinabalu**

Tel: (60) 88 - 746879 Lot 2, Block F, 1st Floor, Lintas Jaya Uptownship, Jalan Lintas Kepayan Highway, 88300 Kota Kinabalu, Sabah

#### SAINS Limbang

Tel: (60) 85 - 211 488 Fax: (60) 85 - 211 488 Bangunan Limbang Plaza, Tingkat 4 (LDC Office), 98700 Limbang, Sarawak.

**Silicon Communication Sdn.Bhd. (SELANGOR)** Tel: (60) 3-8945 8648 Fax: (60) 3-8943 1648 9-2, 2nd Floor, Jalan Prima Tropika Barat 2, Taman Prima Tropika, 43300 Seri Kembanga, Selangor Darul Ehsan

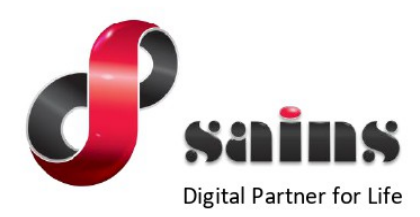

#### **SARAWAK INFORMATION SYSTEMS SDN BHD**

#### **Head Office:**

Tel: (06) 82-444199 Fax: (06) 82-444211 Level 3, Wisma Bapa Malaysia, Petra Jaya, 93502 Kuching, Sarawak, Malaysia

#### **Business Enquiries:**

Tel: (06) 82-266499 Fax: (06) 82-360522 Email: salesenquiry@sains.com.my

#### **SAINS Contact Centre** Tel: 1300-88-7246

Fax: (60)-82-442522 Email: callcentre@sains.com.my Website: http://callcentre.sains.com.my

#### **SAINS PPKS Training Centre**

Tel: (60) 82-668668 Fax: (60) 82-668669 Email: training@sains.com.my Pusat Pembangunan Kemahiran Sarawak (PPKS) New Admin Block PPKS, Level 1 Jalan Canna, off Jalan Wan Alwi, Tabuan Jaya, 93350 Kuching, Sarawak, Malaysia

Copyright © 2022 SAINS. All Rights reserved

All parts of this manual are the property of SAINS. No parts of this manual may be reproduced in any manner whatsoever including mechanical or electronic media such as disk or tape. No part of this manual may be transmitted in any form by any means without the written permission of SAINS.